## **PANDUAN**

# **EMAIL SEKOLAH & GOOGLE DRIVE MENGGGUNAKAN**

## **GOOGLE FOR EDUCATION**

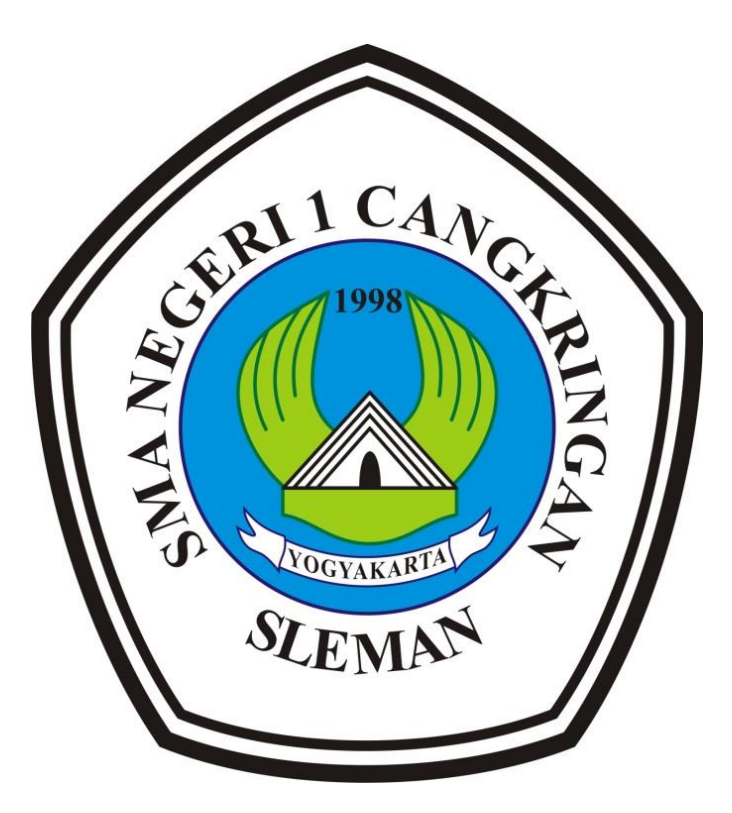

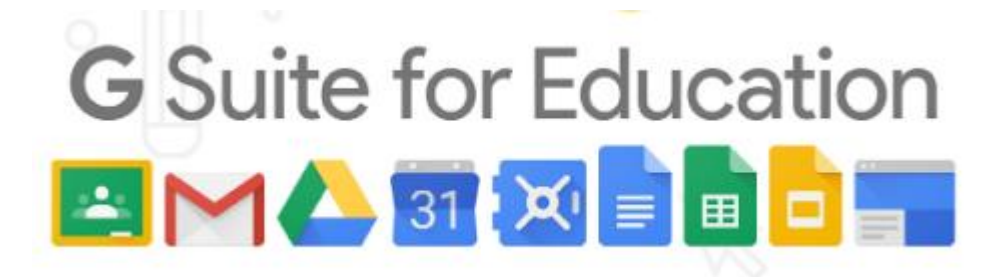

## **A. PANDUAN MASUK KE EMAIL SMANCA GOOGLE FOR EDUCATION**

1. Buka browser google chrome, firefox atau yang lainnnya masukan alamat **mail.sman1cangkringan.sch.id**, kemudian masukkan username seperti contoh pada gambar dibawah ini

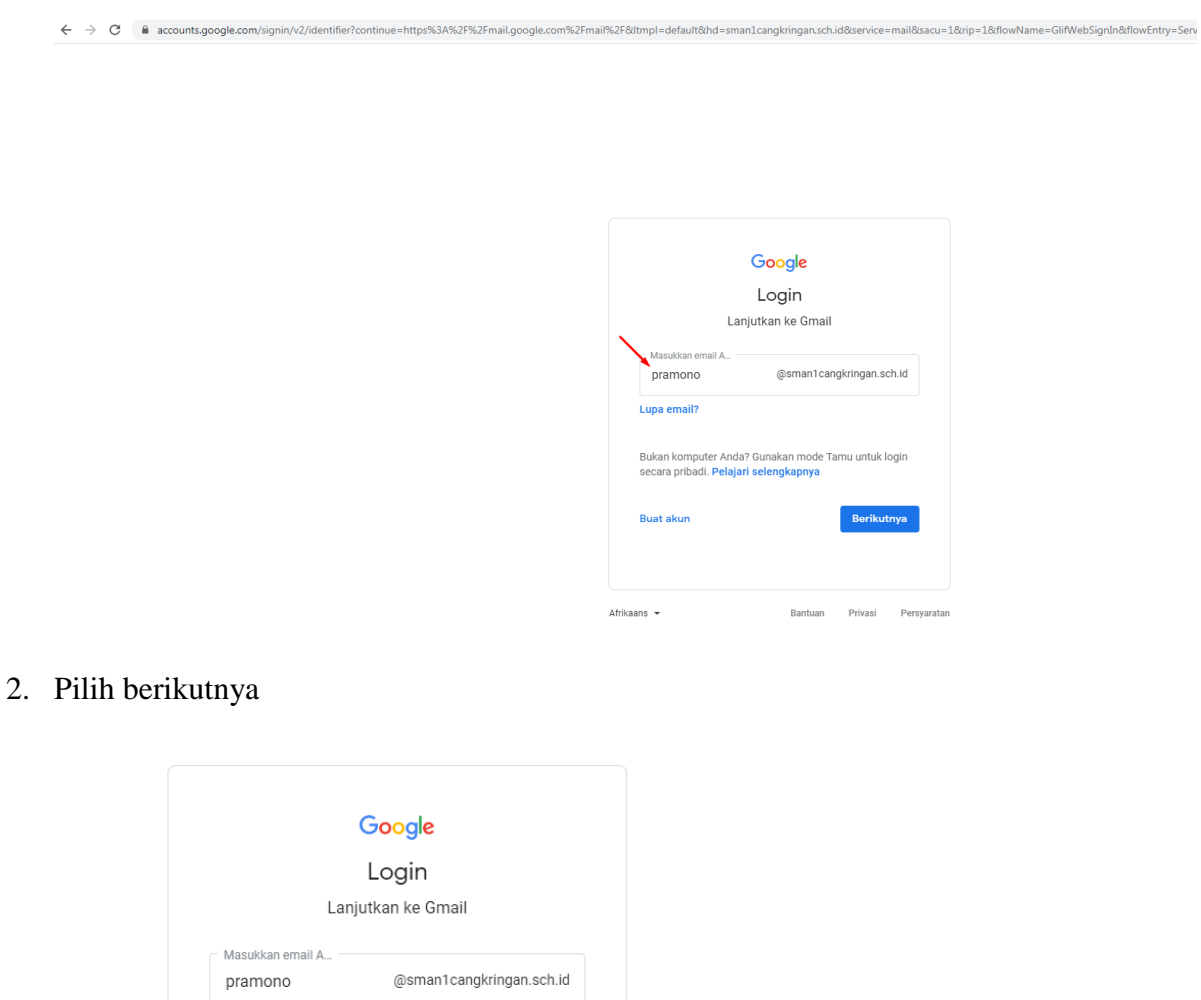

**3.** Masukkan password **smanca123**

Afrikaans  $\star$ 

Lupa email?

**Buat akun** 

Bukan komputer Anda? Gunakan mode Tamu untuk login<br>secara pribadi. <mark>Pelajari selengkapnya</mark>

Berikutnya

Bantuan Privasi Persyaratan

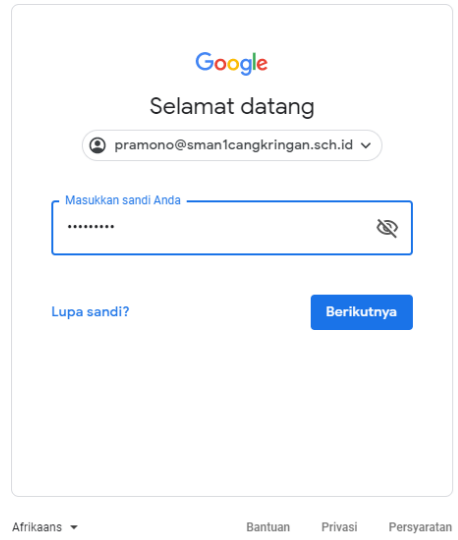

Untuk menampilkan password yang dimasukkan pilih pada bagian yang ditandai pada gambar dibawah ini

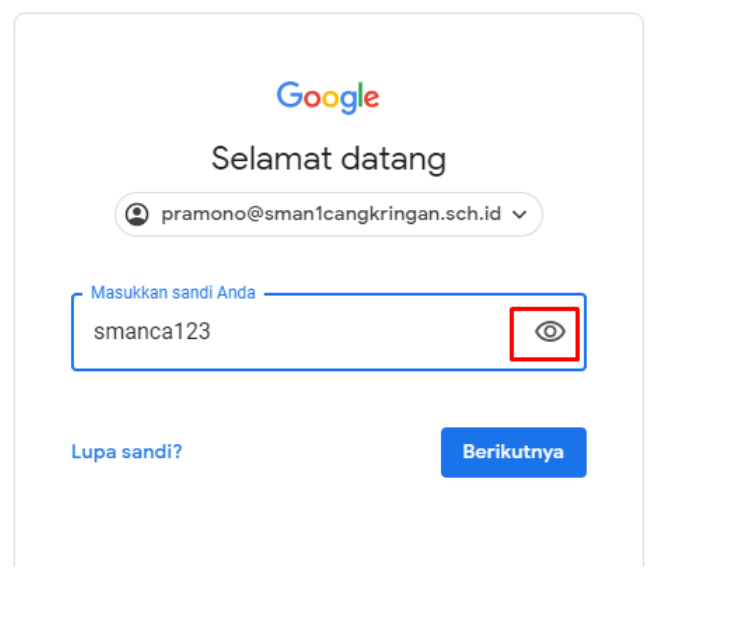

House 2452 2014

4. Pilih Terima

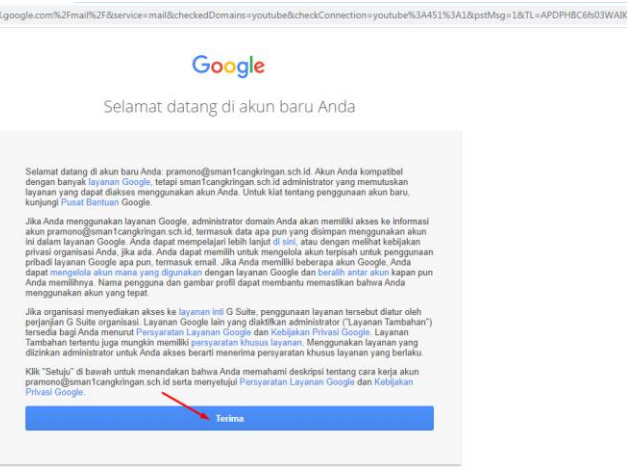

5. Berhasil masuk pada email google, kemudian pilih pada menu berikutnya

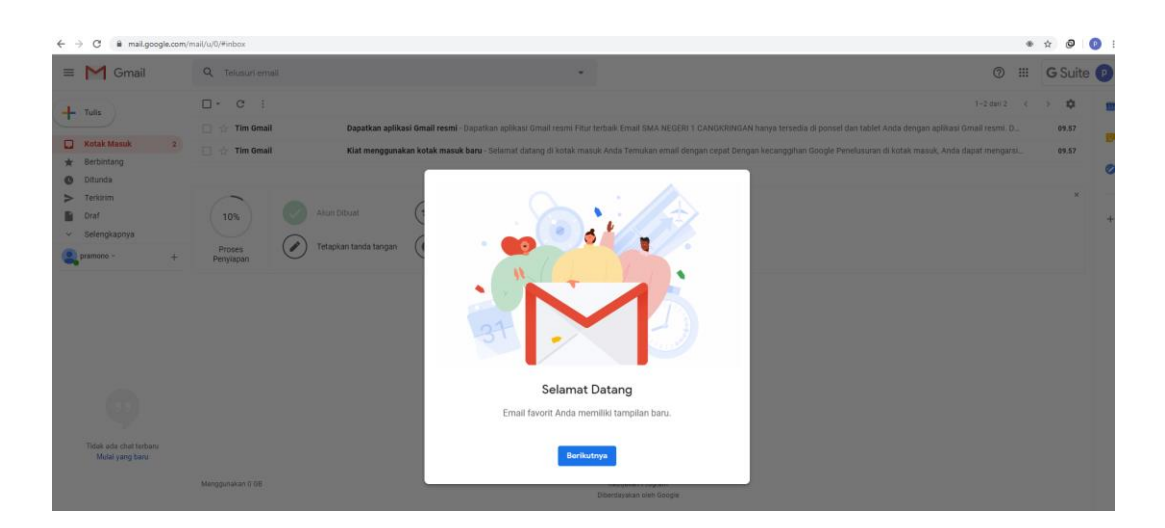

6. Pilih tampilan email yang diinginkan lalu pilih ok

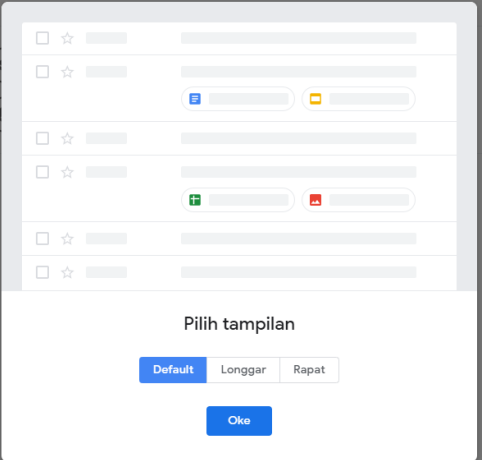

## 7. Tampilan halaman email

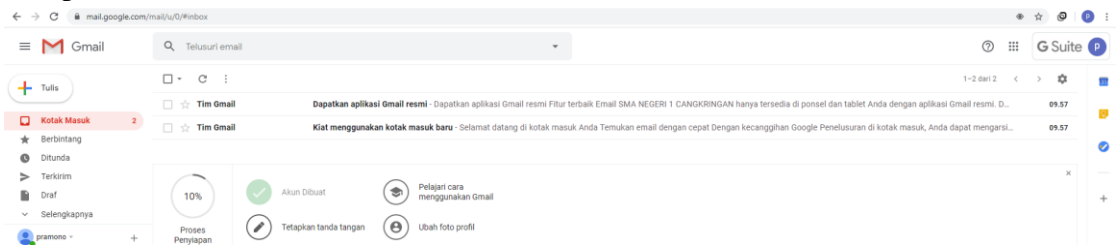

## **B. CARA MENGGANTI PASSWORD EMAIL**

Setelah bapak/ibu berhasil login untuk keamanan **wajib** mengganti password email, cara mengganti password yaitu :

1. Pilih pada tanda seperti pada gambar di bawah ini

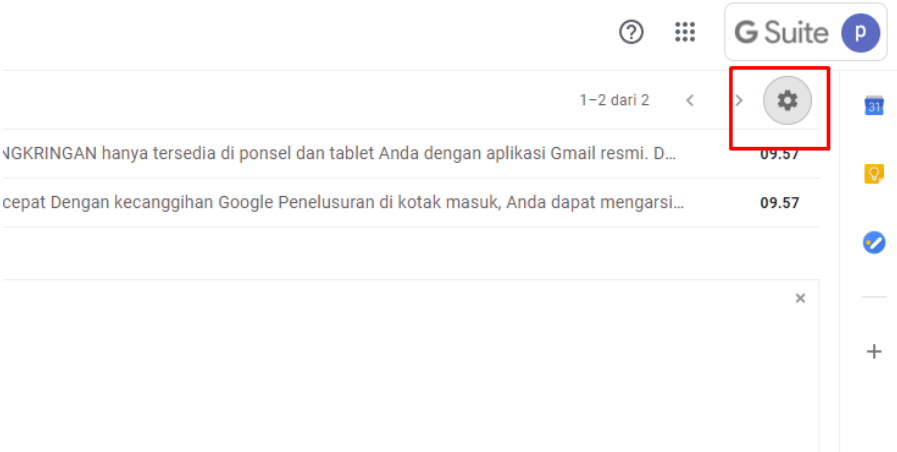

2. Pilih menu setelan

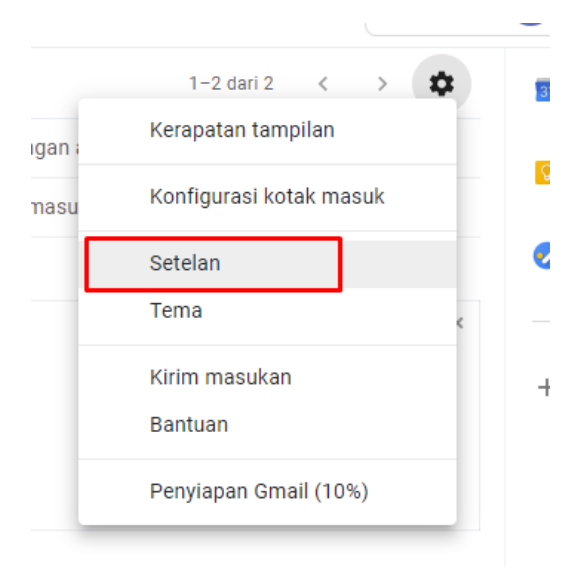

## 3. Pilih menu akun

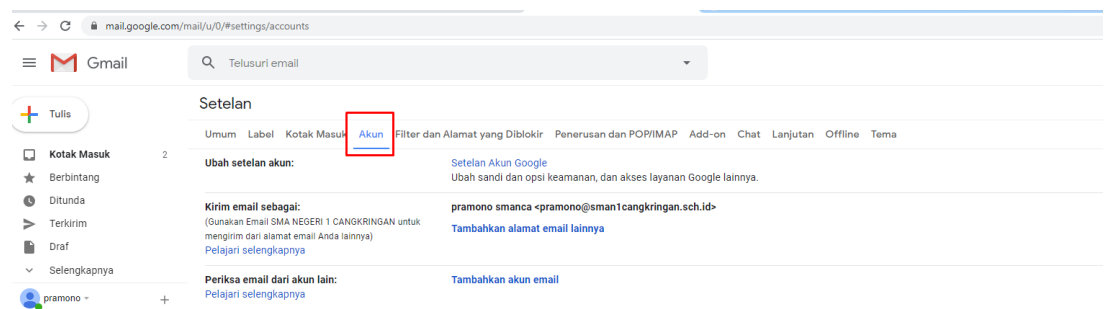

## 4. Pilih pada bagian setelan akun google

#### Setelan Umum Label Kotak Masuk Akun Filter dan Alamat yang Diblokir Penerusan dan POP/IMAP Add-on Chat Lanjutan Offline Tema Setelan Akun Google Ubah setelan akun: <mark>ban sangi dan opsi ke</mark>amanan, dan akses layanan Google lainnya. **Kirim email sebagai:**<br>(Gunakan Email SMA NEGERI 1 CANGKRINGAN untuk<br>mengirim dari alamat email Anda lainnya)<br>Pelajari selengkapnya pramono smanca <pramono@sman1cangkringan.sch.id> Tambahkan alamat email lainnya <mark>Periksa email dari akun lain:</mark><br>Pelajari selengkapnya Tambahkan akun email

### 5. Pilih info pribadi

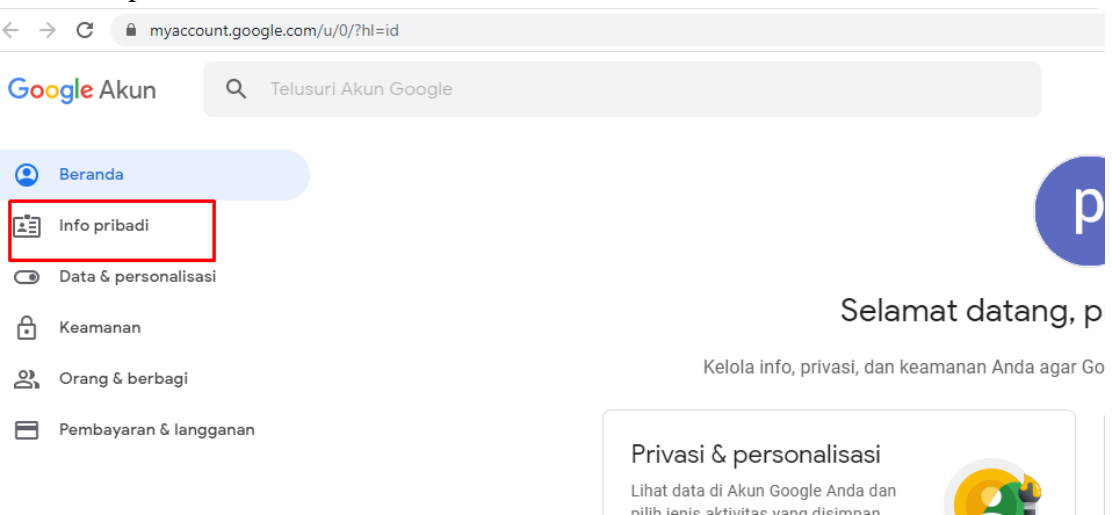

6. Pilih pada bagian sandi

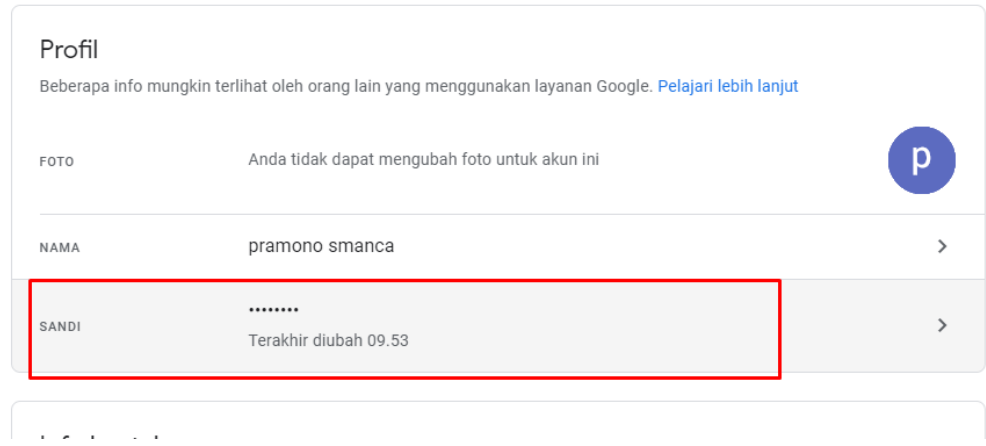

**7.** Masukkan password lama, kemudian pilih menu berikutnya

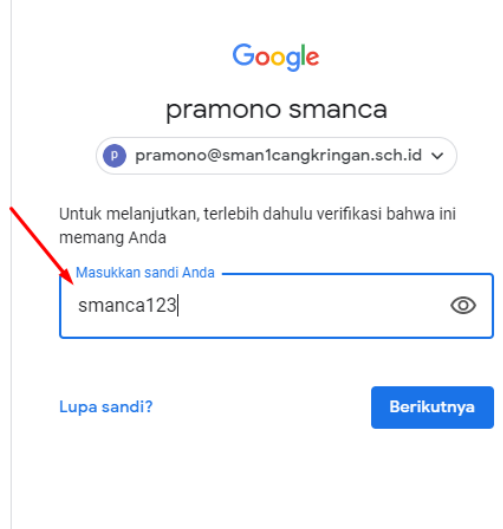

**8.** Masukkan password yang baru, usahakan membuat password dengan kombinasi huruf besar, kecil, simbol **"Jangan membuat password dengan nama atau tanggal lahir".** Setelah password baru diisiksan kemudian pilih ubah sandi

## $\leftarrow$  Sandi

Pilih sandi yang kuat dan jangan gunakan lagi untuk akun lain. Pelajari lebih lanjut Jika sandi diubah, Anda akan logout dari semua perangkat, termasuk ponsel. Anda harus memasukkan sandi baru di semua perangkat.

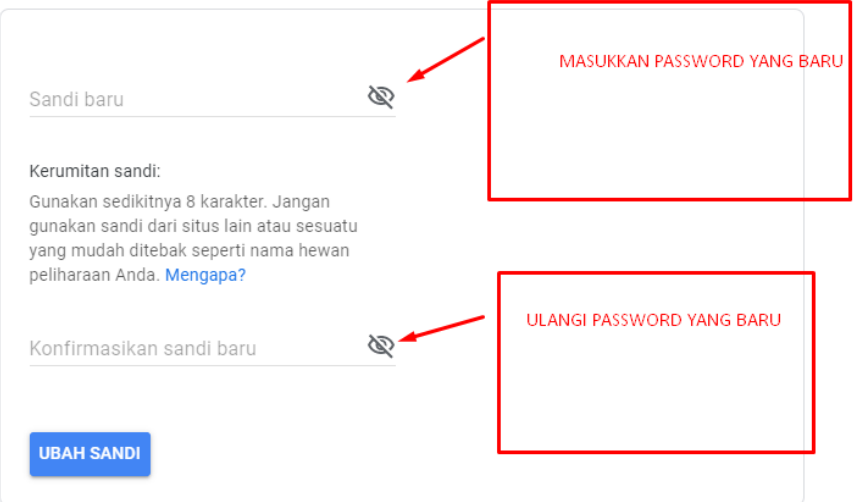

## **C. PANDUAN AKSES GOOGLE DRIVE**

Kelebihan Google drive smanca dengan google drive yang gratis adalah di kapasitas penyimpanan

Google drive gratis kapasitas penyimpanan maksimal 15 GB

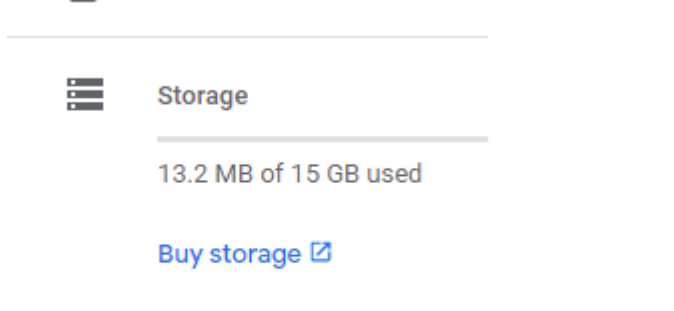

Google drive yang dimiliki SMA N 1 Cangkringan tidak ada batasan kapasitas penyimpanan

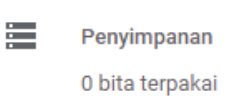

**1.** Buka alamat data.sman1cangkringan.sch.id

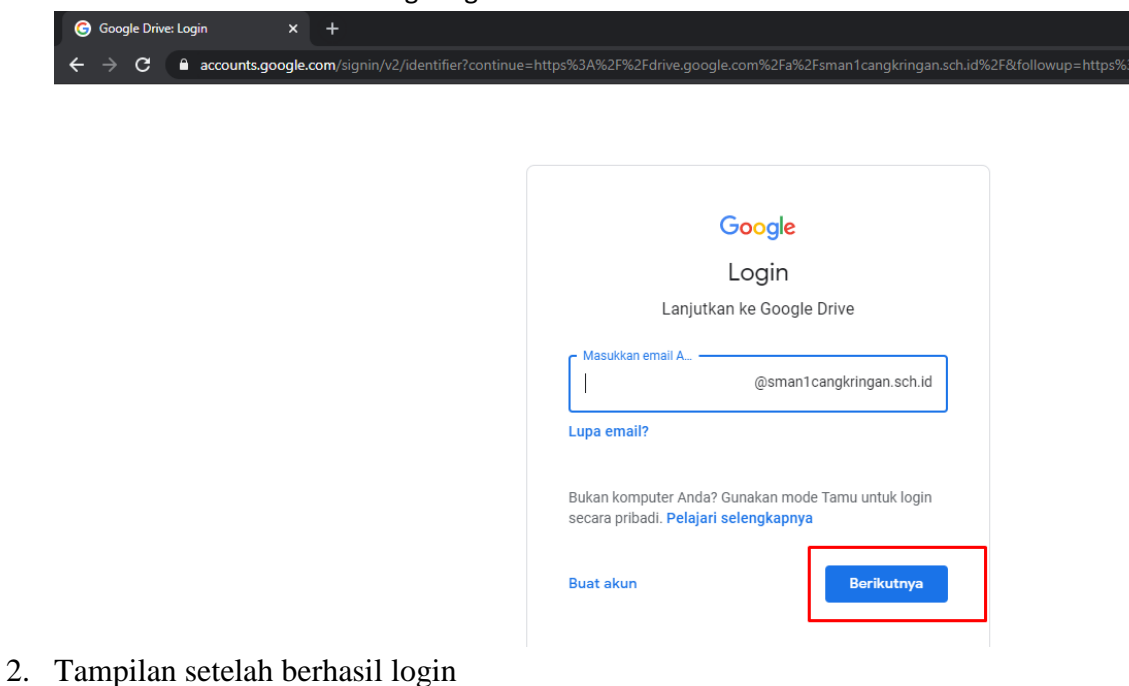

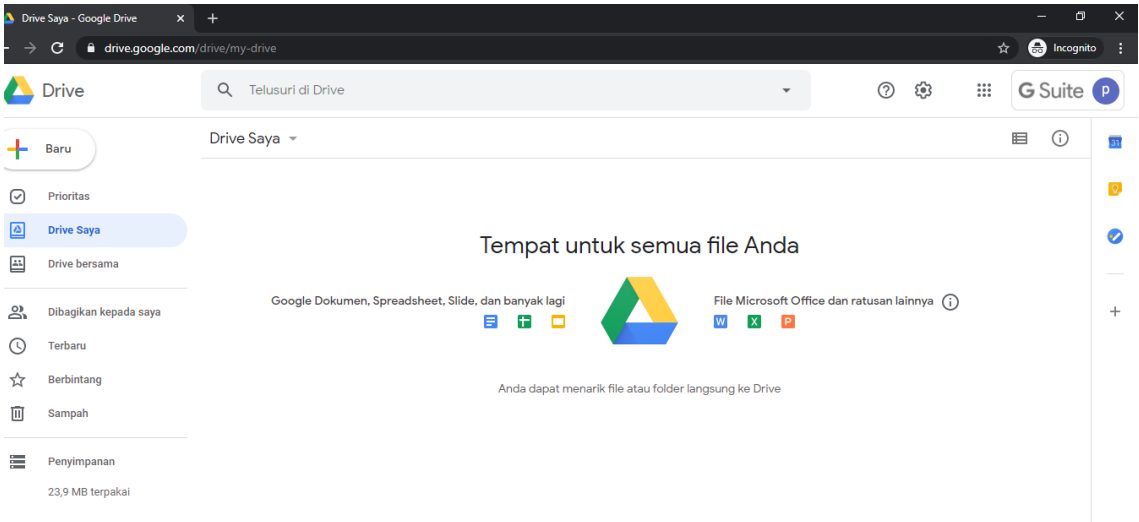

**3.** Setelah berhasil login pilih pada bagian kanan atas akan muncul fasilitas dari Google seperti Gmail, Drive, classroom, dan sebagainya

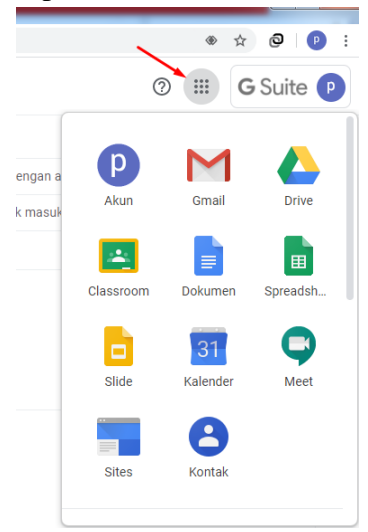

**4.** Untuk menyimpan file pilih pada bagian Drive

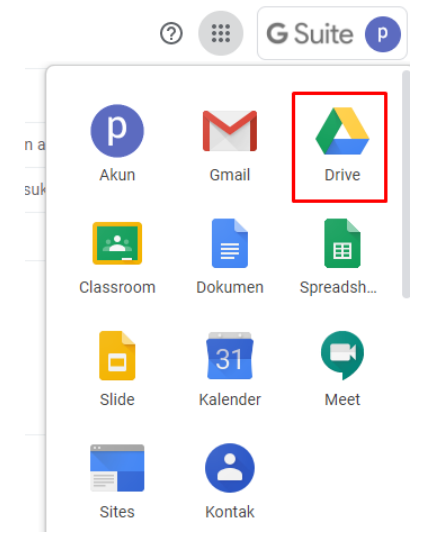

5. Akan terbuka halaman Google Drive

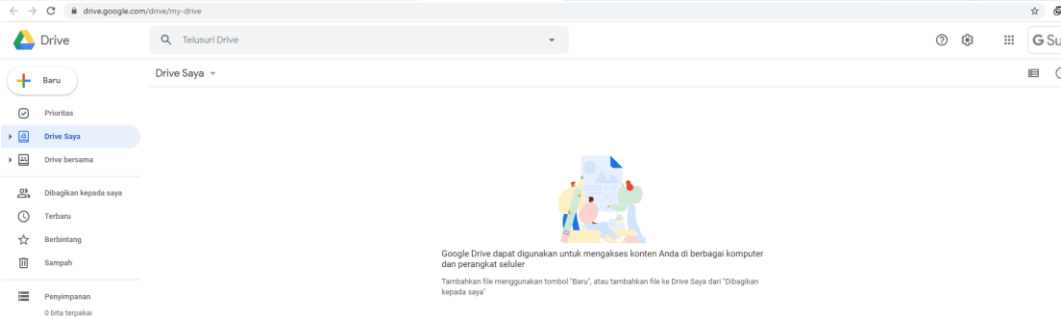

6. Untuk membuat folder baru pilih pada bagian folder baru

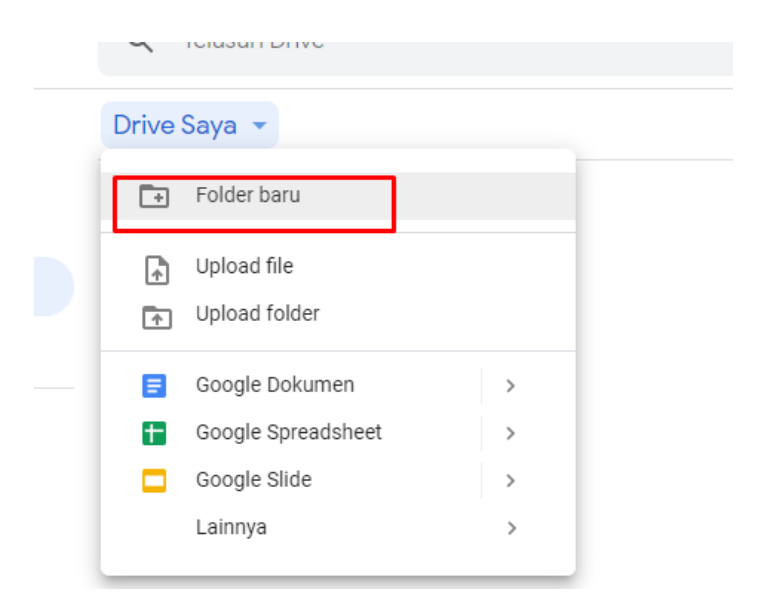

7. Masukkan nama folder, kemudian pilih Buat

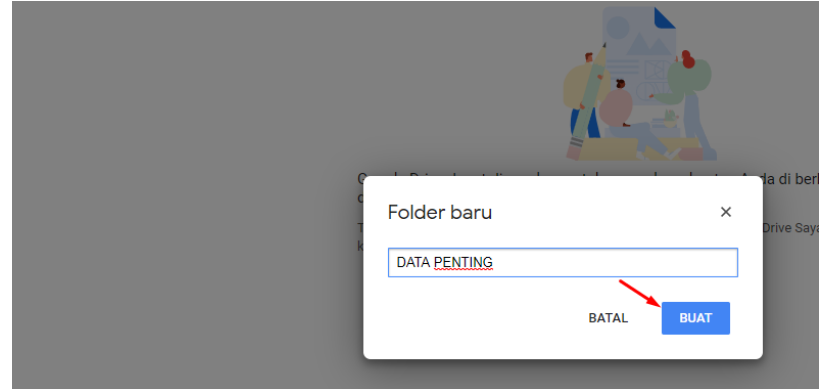

8. Akan muncul folder baru

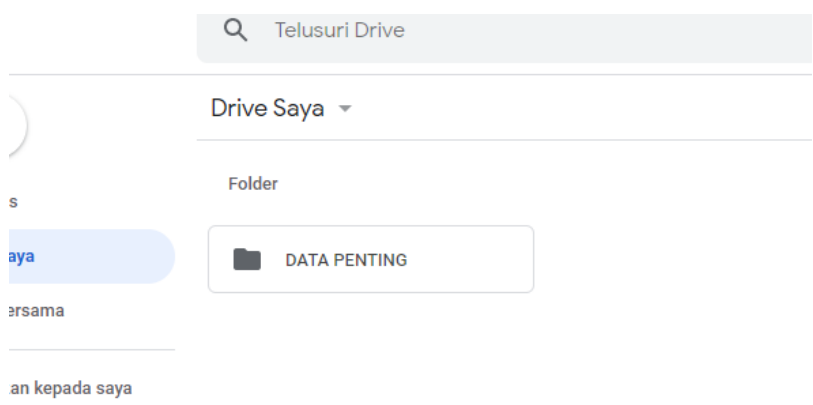

9. Klik 2 kali pada folder yang sebelumnya dibuat , sehingga masuk pada folder tersebut

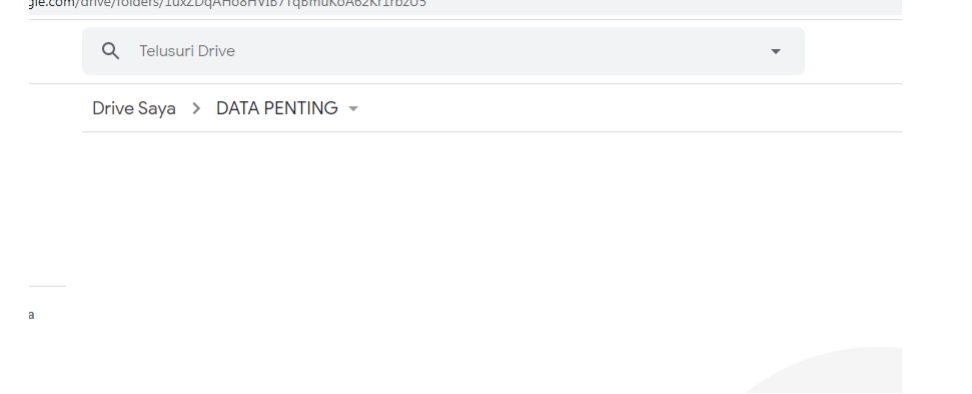

## 10. Upload file

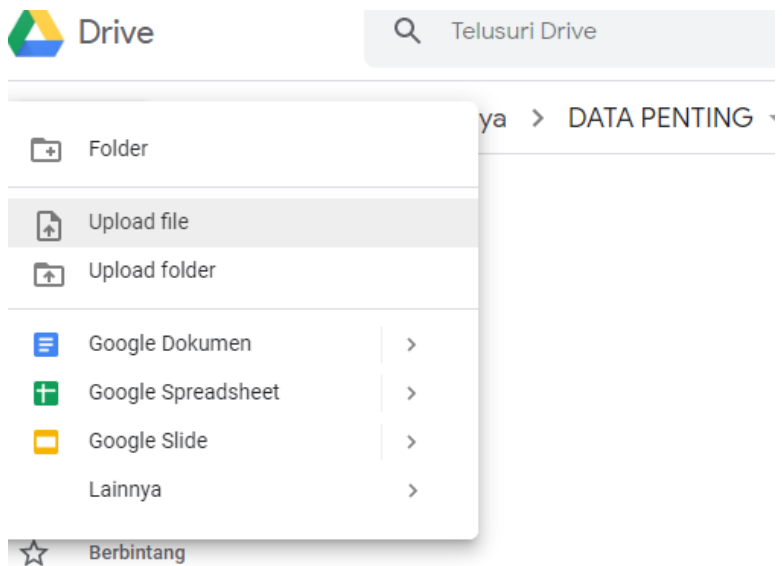

## 11. Pilih file yang akan diupload

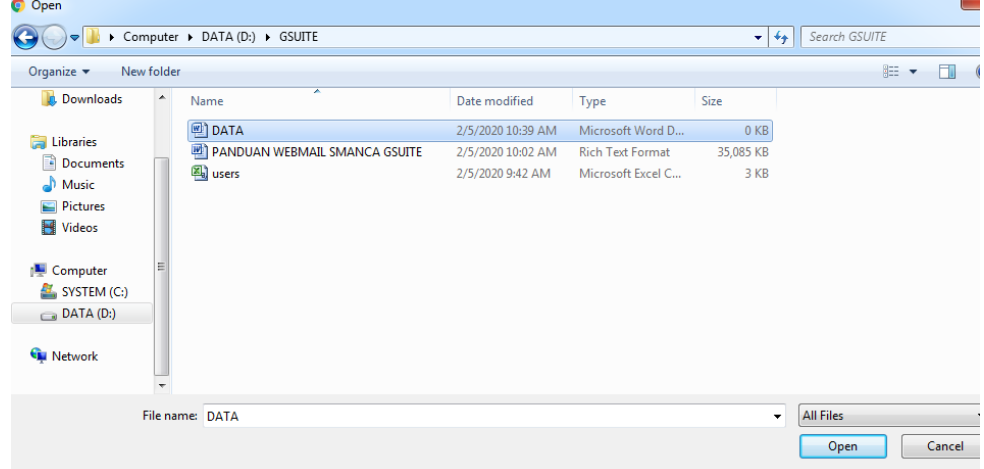

## 12. File berhasil terdupload

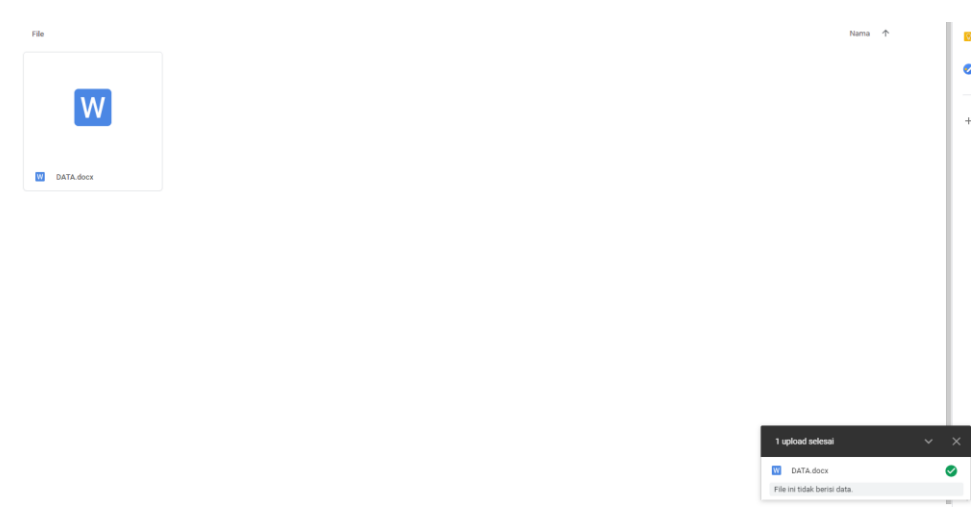

13. Untuk sharing file klik kanan pada file tersebut lalu pilih Bagikan

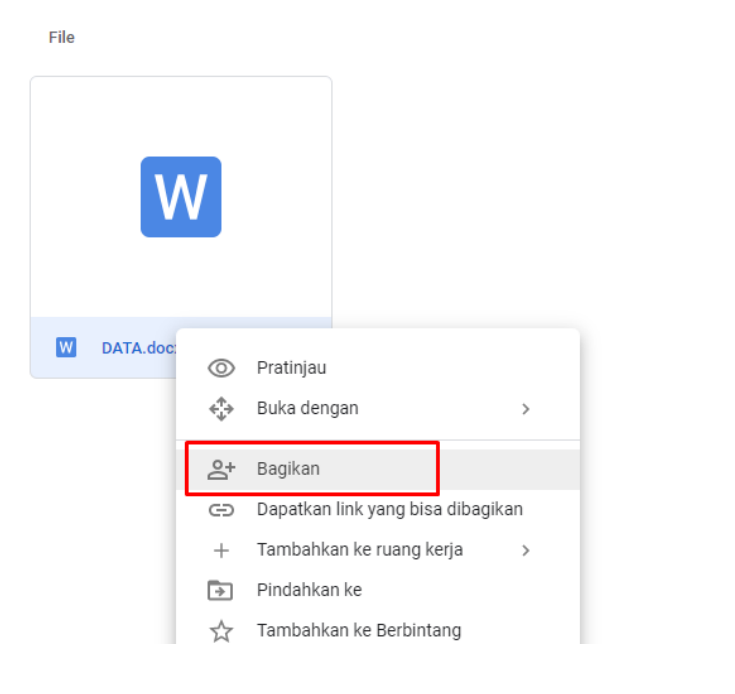

14. Pilih pada bagian tanda seperti dibawah ini

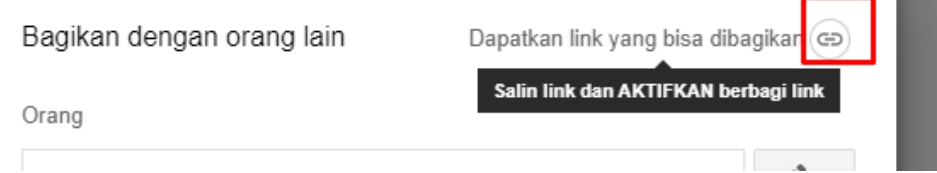

**Tale** 

15. Akan muncul link download pada file tersebut

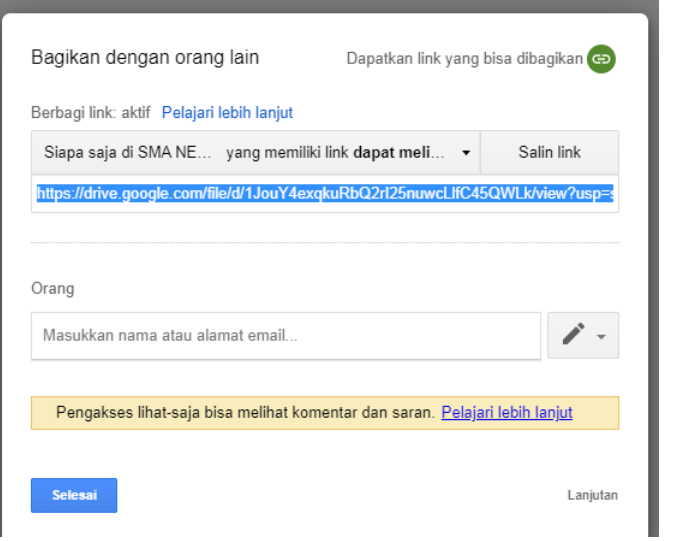

16. Supaya file bisa di download oleh semua orang harus mengubah hak aksesnya, pilih pada tanda seperti pada bawah ini, pada bagian bawah pilih lainnya

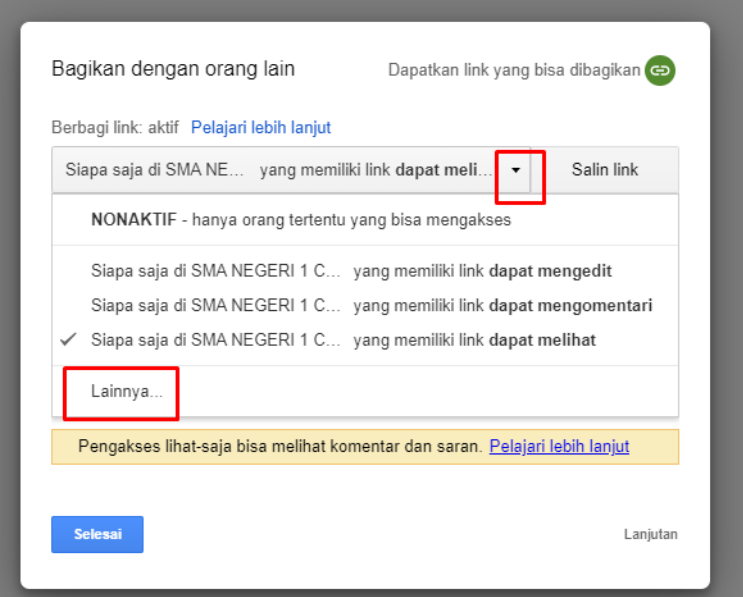

17. Pilih pada bagian aktif – publik kemudian simpan

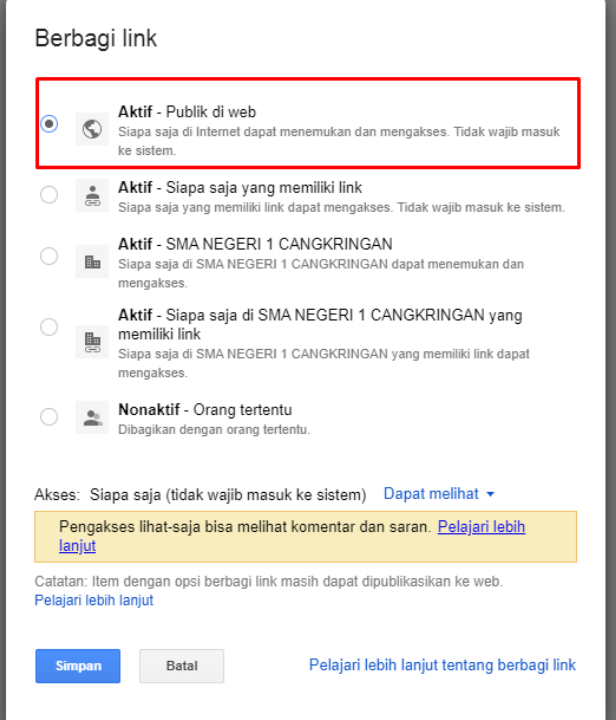

18. Salin link tersebut dan bagikan kepada orang lain yang akan mendownload file tersebut

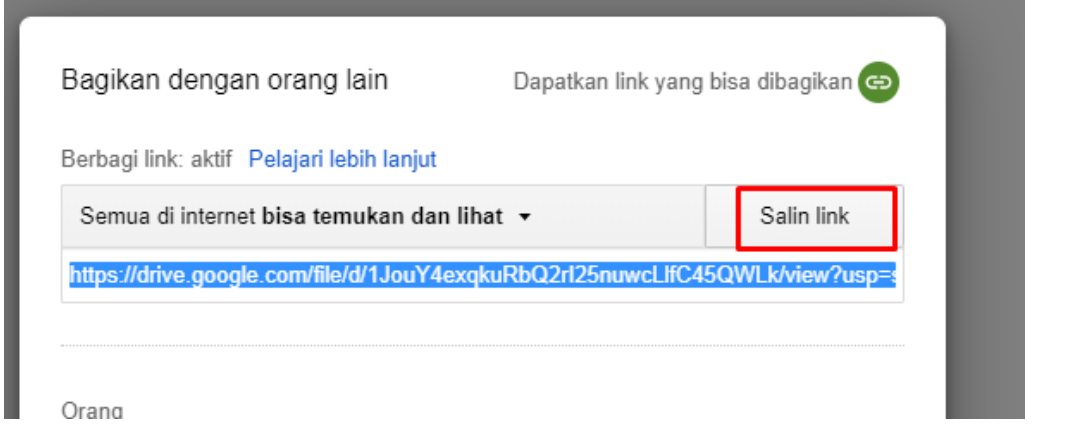

19. Karena link google drive panjang bisa dibuat pendek menggunakan tool dengan alamat di gg.gg

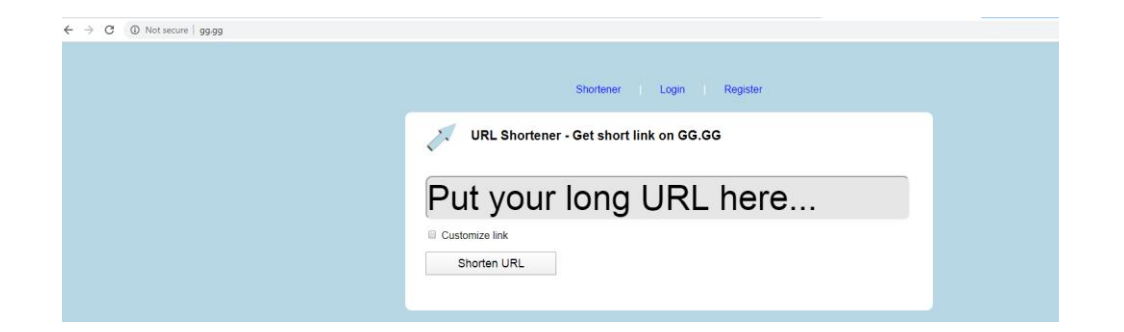

20. Masukkan link google drive, beri tanda centang pada bagian customize link

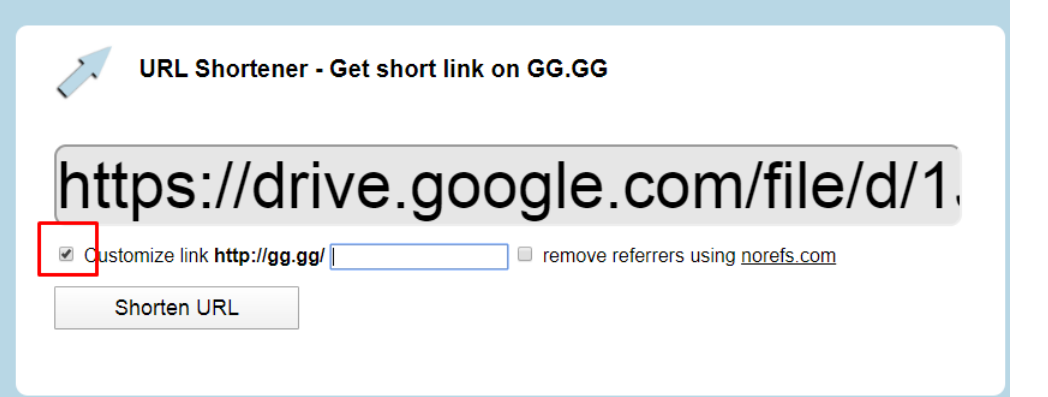

21. Isikan nama link yang diinginkan, kemudian pilih Shorten URL

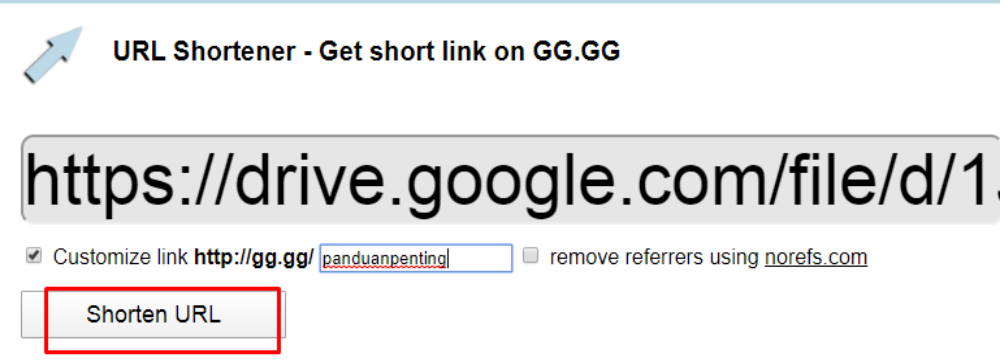

22. Setelah berhasil menjadi seperti dibawah ini

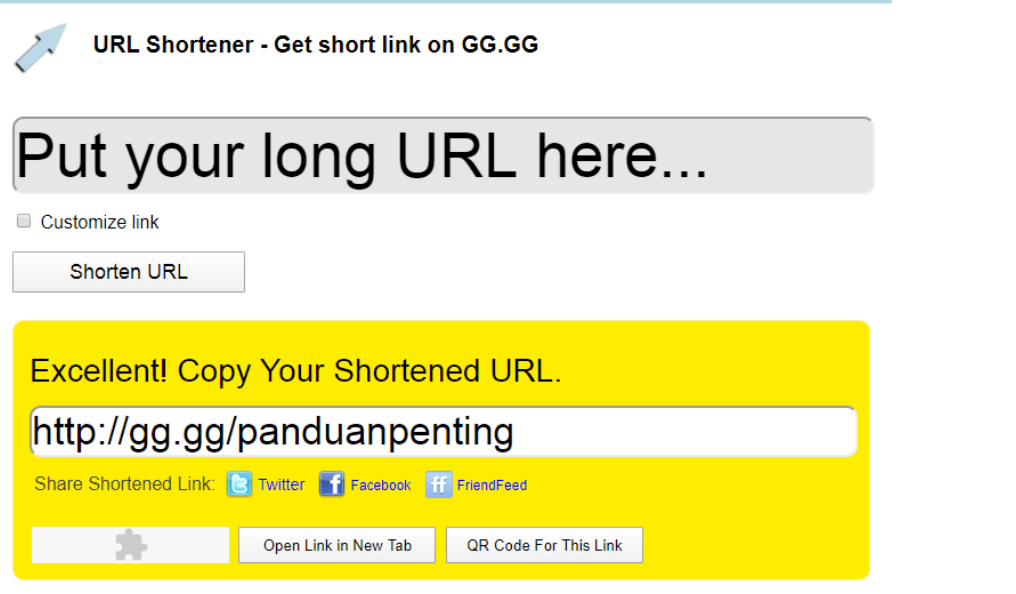

23. Apabila alamat gg.gg/panduanpenting dibuka dibuka akan muncul file tersebut dan bisa di download oleh orang lain $\overline{A}$  and  $\overline{A}$  $1 \times 2$ 

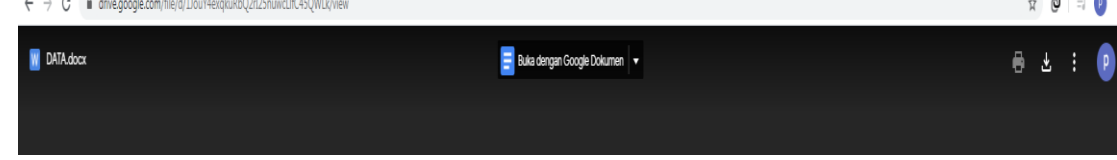